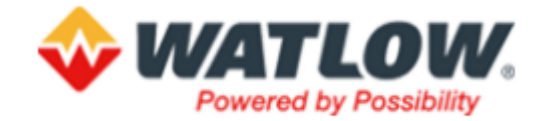

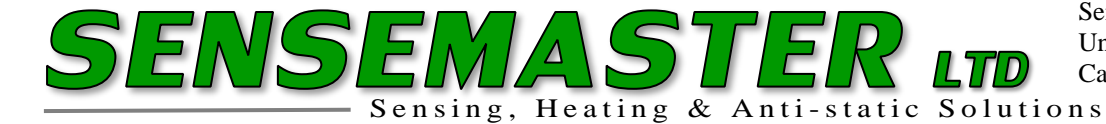

**Changing Ethernet Settings (Windows 7/10) for communicating with the F4T, via Composer software.**

**NB: You should have the F4T (powered up) and connected to a USB port of your PC via USB Ethernet adapter.**

**Please ensure, when using an adapter, it has the correct driver loaded onto your PC**

## **Go to Control Panel, then "Network and Sharing Center"**

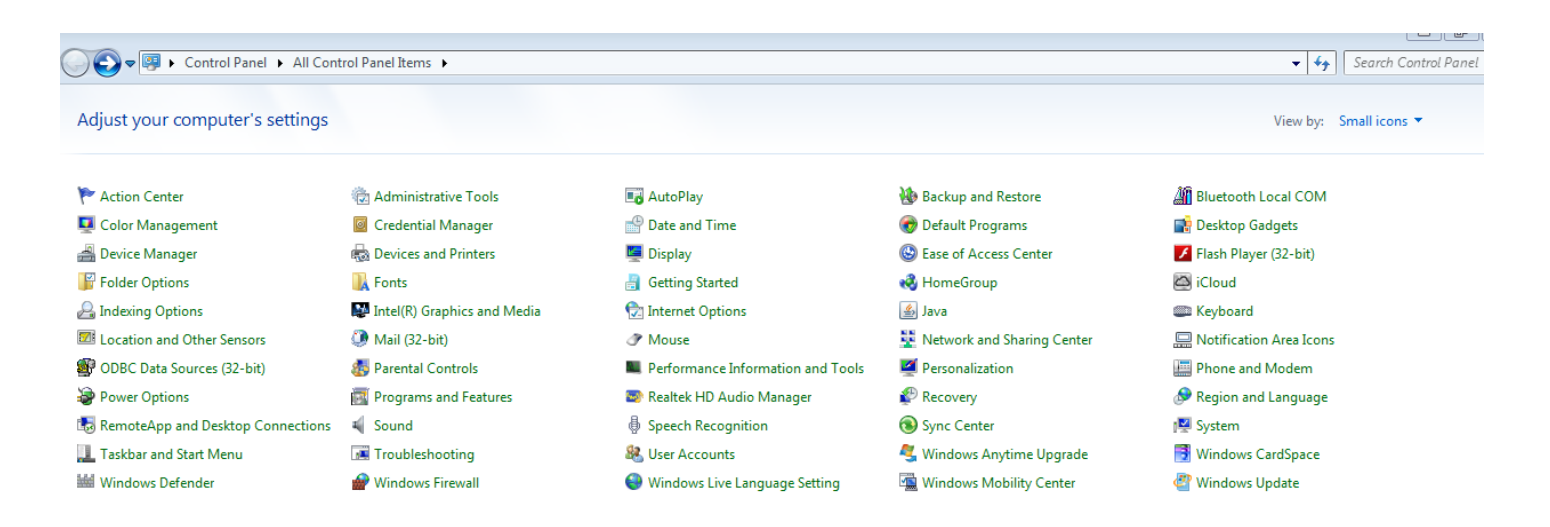

## **OR Network and Internet depending on Windows OS**

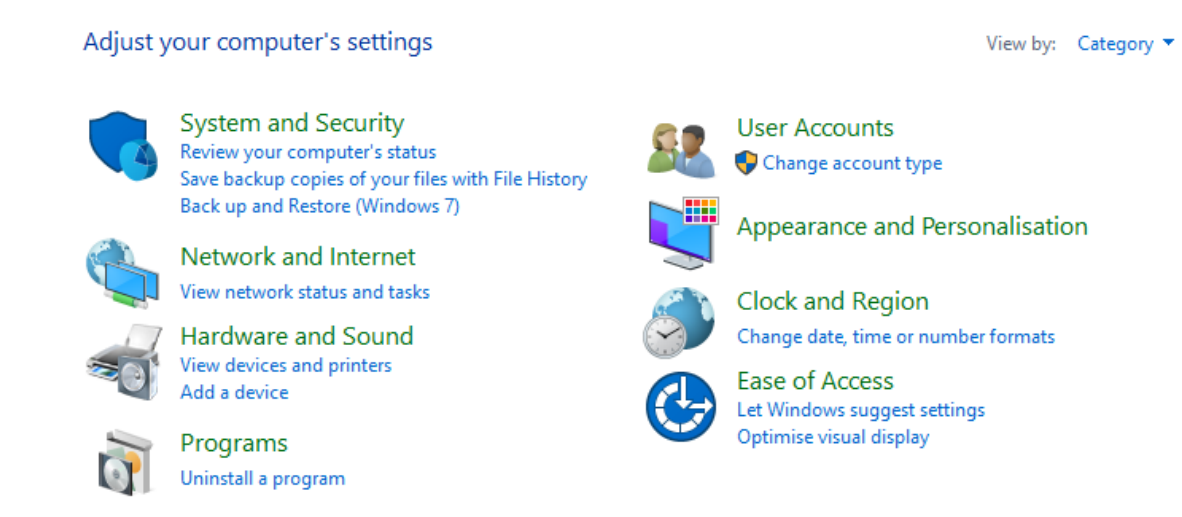

Tel 01291 422022 Email: [mail@sensemaster.co.uk](mailto:mail@sensemaster.co.uk) Web: [www.sensemaster.co.uk](http://www.sensemaster.co.uk/) Director: Stephen Davies VAT Reg No 412781955 Registered in Wales 1852673

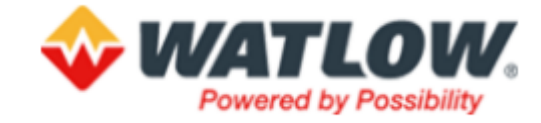

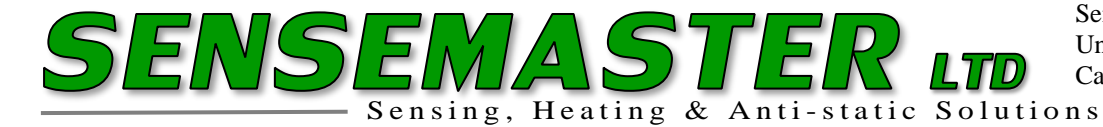

Sensemaster Ltd. Unit 1 Severn Bridge Ind Est. Caldicot, Monmouthshire. NP26 5PW

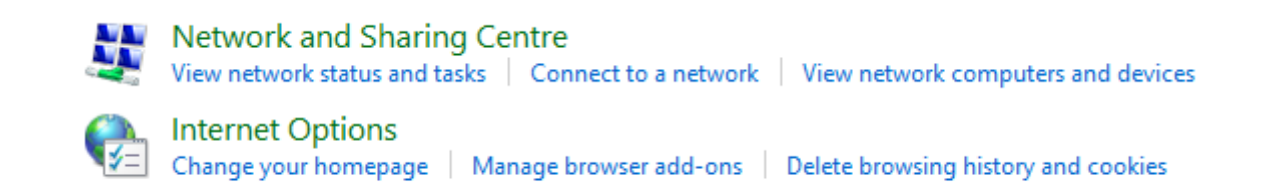

## **OR below depending on Windows OS:**

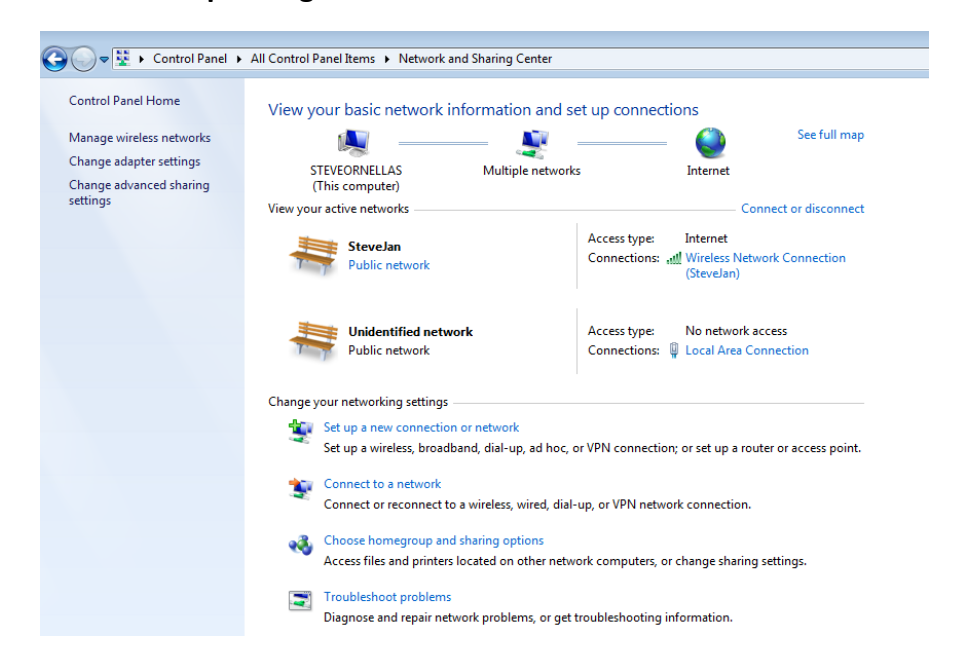

**Click on "Change Adapter Settings" in the upper left corner to enter Adapter settings page:**

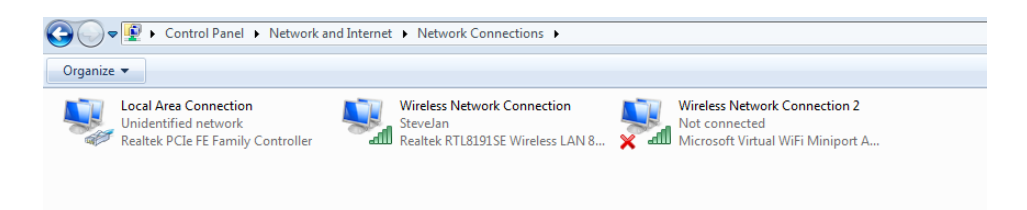

**Double Click on "Local Area Connection" or Ethernet with your USB Adapter name depending on Windows OS system.**

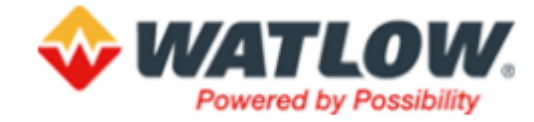

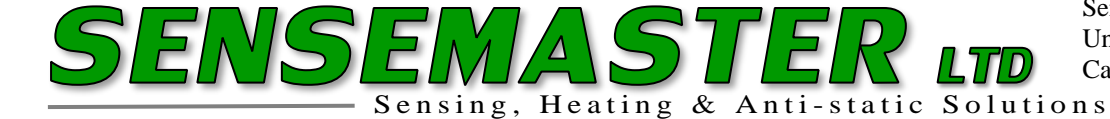

Sensemaster Ltd. Unit 1 Severn Bridge Ind Est. Caldicot, Monmouthshire. NP26 5PW

 $\times$ 

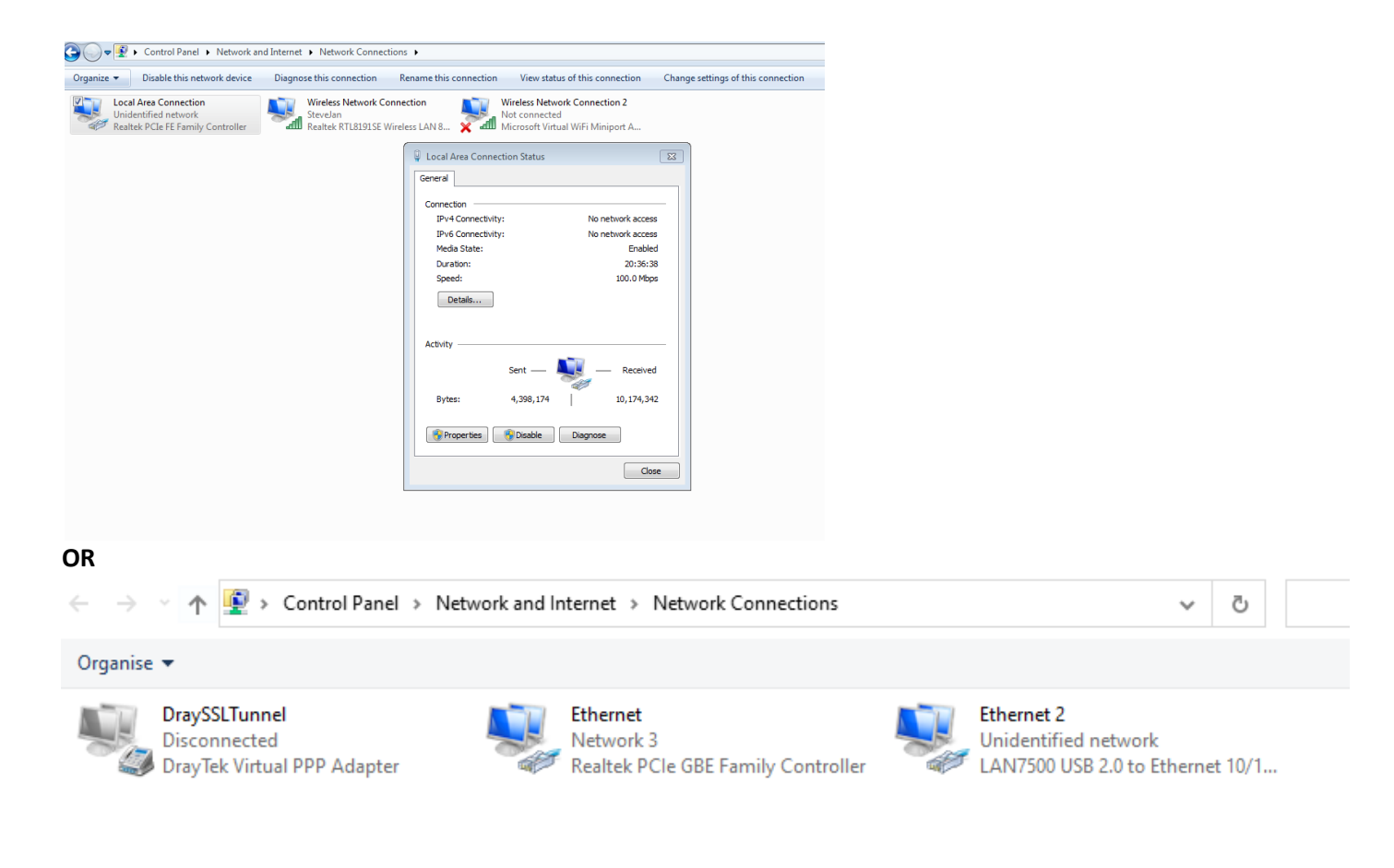

## **Click on Properties & dialogue box opens:**

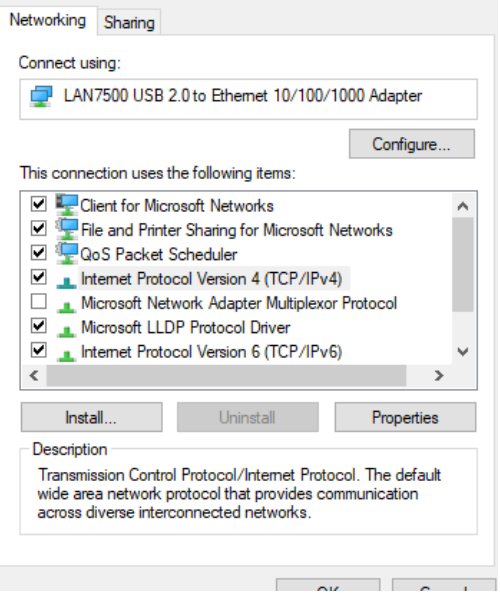

**D** Ethernet 2 Properties

Tel 01291 422022 Email: [mail@sensemaster.co.uk](mailto:mail@sensemaster.co.uk) Web: [www.sensemaster.co.uk](http://www.sensemaster.co.uk/)

Director: Stephen Davies VAT Reg No 412781955 Registered in Wales 1852673

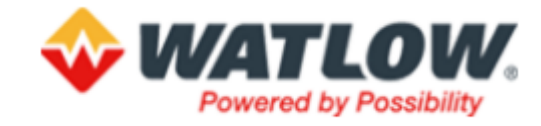

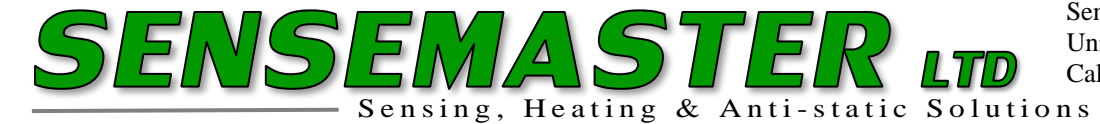

Sensemaster Ltd. Unit 1 Severn Bridge Ind Est. Caldicot, Monmouthshire. NP26 5PW

**Double Left Hand Click on "Internet Protocol Version 4 (TCP/IPv4)"**

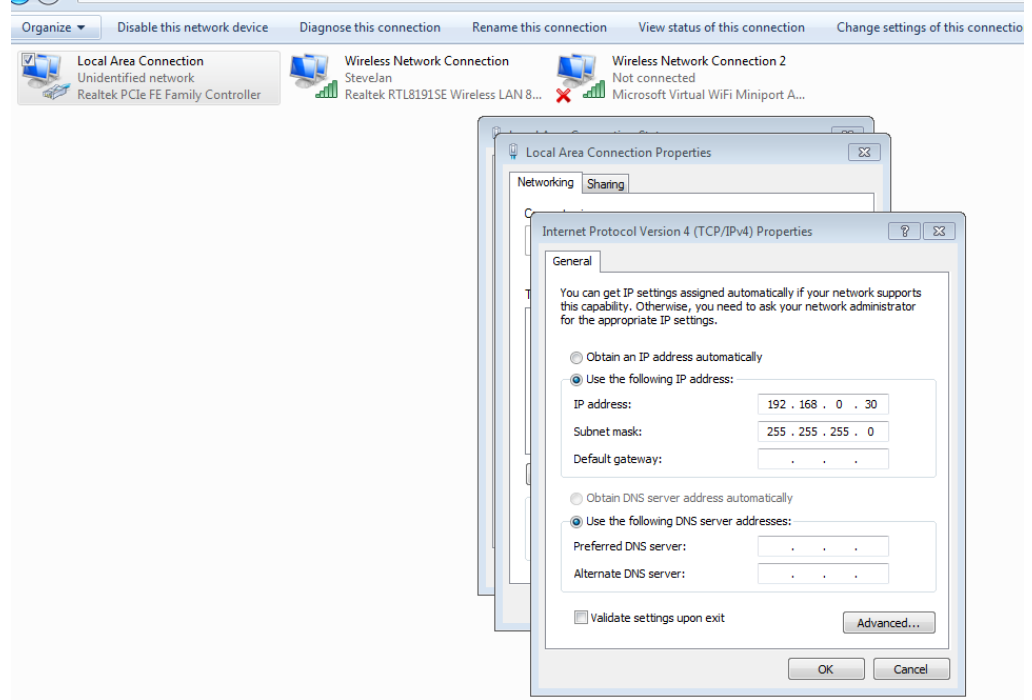

**Select "Use the following IP address" & enter as depicted above.** 

**A tip for setting the IP address use 192.168.0.xx, where xx is not the same as the F4T you are connecting to.** 

**For example, the F4T device being used here is #222 so do not use 192.168.0.222. It's also good practice to not use 0-10.** 

**As you can see, I have chosen 192.168.0.30 for the IP address.**

**When you enter the IP address the subnet mask will drop in automatically, in this example its 255.255.255.0** 

**Click OK to exit the dialogue box just edited & then click ok networking dialogue box to exit, then close the Ethernet status box and exit out of Control Panel.**

**You should now be able to see & communicate with the F4T via Composer**